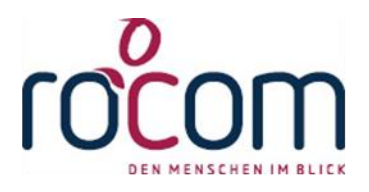

# **- Tau-Office -**

## **Offene Posten verbuchen**

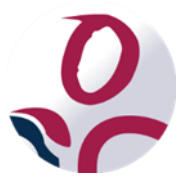

\* Der griechische Buchstabe "T" (sprich "Tau") steht für Perfektion.

**Idee und Copyright:** rocom GmbH Eichenstraße 8a, 83083 Riedering Zentrale: 08036/94 20 Hotline: 08036/306888 - Fax: 08036/94 23 www.rocom.de - info@rocom.de

- Stand: Juni 2016 -

## Inhalt

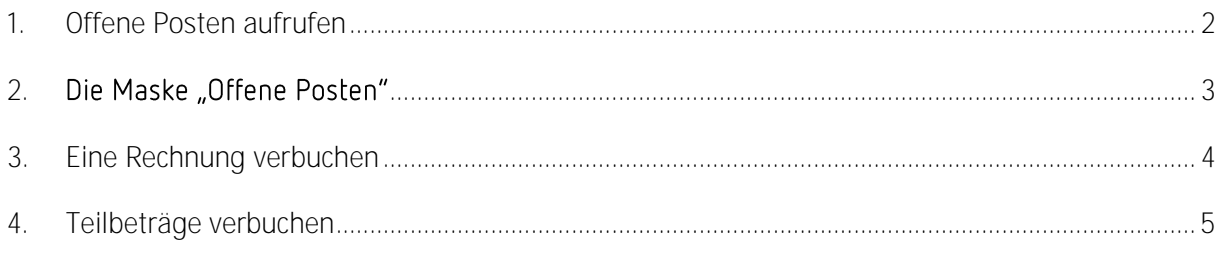

#### *Hinweis:*

*Die im Handbuch verwendeten Bezeichnungen und Markennamen der jeweiligen Firmen und Hersteller unterliegen im Allgemeinen dem Marken- bzw. patentrechtlichen Schutz.*

#### *Hinweis:*

*In diesem Handbuch gestellte Abrechnungen von Leistungen sind rein fiktiv. Es besteht kein reeller Zusammenhang.* 

## <span id="page-2-0"></span>1. Offene Posten aufrufen

Sie erreichen Das Menü "Offene Posten" über "Fenster" -> "Offene Posten".

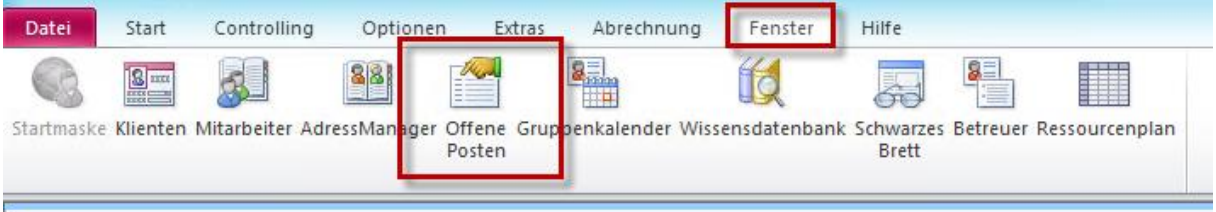

#### *Hinweis:*

*Sie benötigen die entsprechenden Rechte, um dieses Menü zu sehen und damit zu arbeiten. . Wenden Sie sich hierfür ggf. an Ihren Administrator.* 

## <span id="page-3-0"></span>2. Die Maske "Offene Posten"

Im oberen Bereich können Sie gewünschte **Filter** aktivieren. Sie können sich **alle offenen Posten** anzeigen lassen, nach gewünschten **Klienten** oder **Aktenzeichen** suchen, nach **beglichenen** oder **offenen Rechnungen** sowie **Rechnungsnummern** filtern.

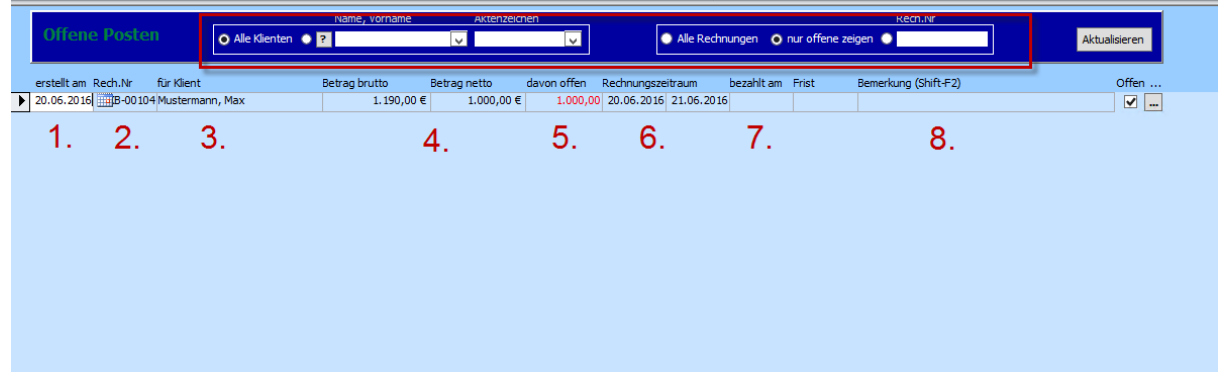

**1. Rechnungsdatum**

Das Rechnungsdatum wird bei Rechnungserstellung festgelegt.

**2. Rechnungsnummer**

Die Rechnungsnummer bezieht sich auf einen Nummernkreislauf, welcher individuell vergeben werden kann.

**3. Abgerechneter Klient**

Der Kostenträger/Rechnungsempfänger muss nicht dem Klienten entsprechen. Jedoch wird für eine bessere Zuordnung der Klientenname in den Offenen Posten angezeigt.

**4. Rechnungsbetrag**

Hier werden Brutto- und Nettobetrag angezeigt.

**5. Offener Betrag**

Sie finden hier den noch zu bezahlenden Betrag. Dieser kann - sofern Teilbeträge bezahlt wurden, vom Rechnungsbetrag abweichen.

**6. Rechnungszeitraum**

Sie finden hier den Zeitraum, für welchen eine Rechnung erstellt wurde (z.B. für den Monat Mai: 01.05.2016 - 31.02.2016).

**7. Bezahlt am**

Sofern eine Rechnung verbucht wurde, finden Sie hier das entsprechende Buchungsdatum.

**8. Bemerkung**

Platz für individuelle Bemerkungen.

## <span id="page-4-0"></span>3. Eine Rechnung verbuchen

Um eine **Rechnungen zu verbuchen**, gehen Sie bitte wie folgt vor:

Führen Sie **auf dem entsprechenden Posten** einen **Rechtsklick** aus, um das **Kontextmenü** zu öffnen.

#### *Hinweis:*

*Ein schwarzer Pfeil am Zeilenanfang kennzeichnet den gewählten Posten.* 

Wählen Sie "Rechnung verbuchen" aus.

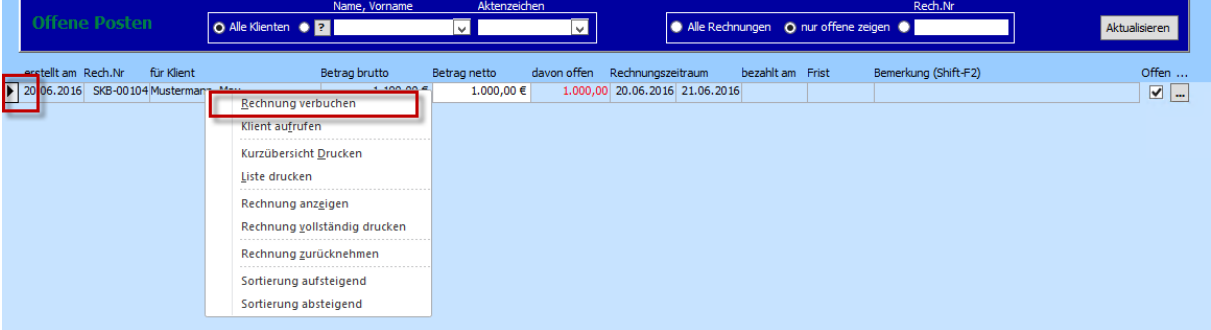

Es öffnet sich ein neues Fenster.

Geben Sie hier das **Datum** ein, an dem die **Buchung**  eingegangen ist und klicken Sie auf **"Verbuchen"**.

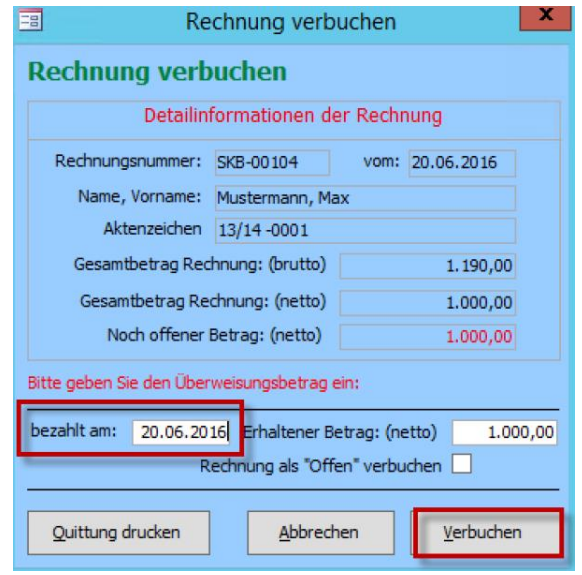

## <span id="page-5-0"></span>4. Teilbeträge verbuchen

Um einen **Teilbetrag zu verbuchen**, gehen Sie zunächst vor wie im vorangegangen Kapitel beschrieben.

Geben Sie auch hier das **Buchungsdatum** ein. Anschließend geben Sie **daneben** den eingegangen **Nettobetrag** ein.

Setzen Sie dann ein **Häkchen** bei "offen" verbuchen". Die Rechnung gilt somit weiterhin als nicht (komplett) gezahlt.

Abschließend klicken Sie wieder auf "Verbuchen".

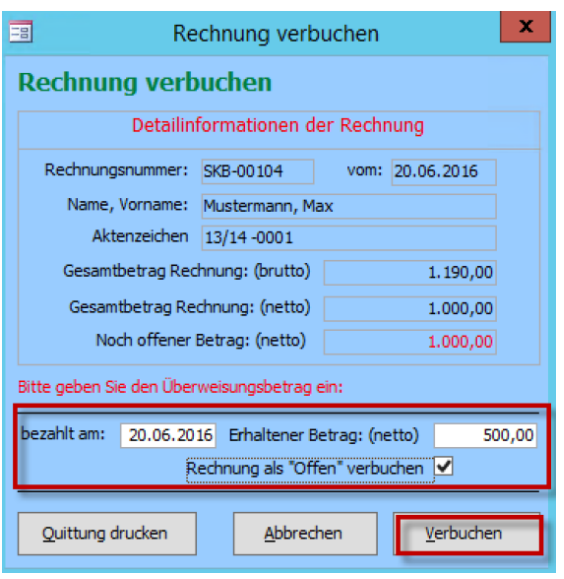